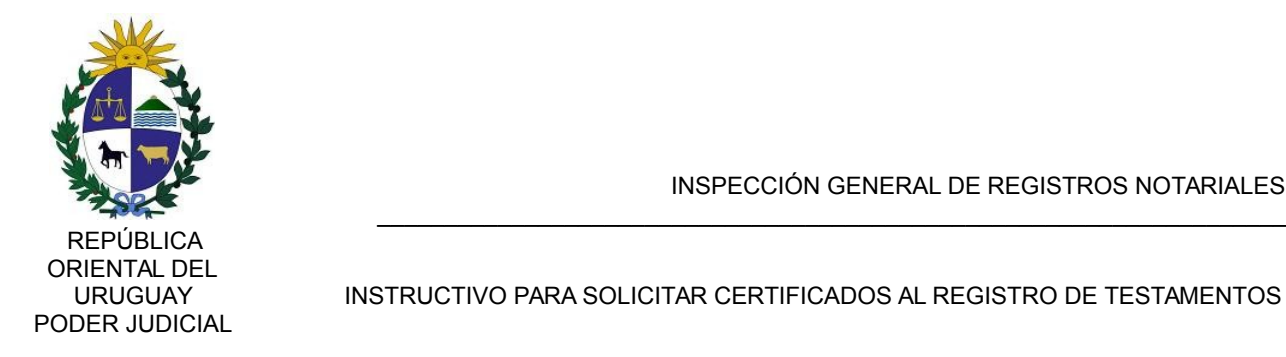

INSPECCIÓN GENERAL DE REGISTROS NOTARIALES

 $\mathcal{L}_\mathcal{L} = \{ \mathcal{L}_\mathcal{L} = \{ \mathcal{L}_\mathcal{L} = \{ \mathcal{L}_\mathcal{L} = \{ \mathcal{L}_\mathcal{L} = \{ \mathcal{L}_\mathcal{L} = \{ \mathcal{L}_\mathcal{L} = \{ \mathcal{L}_\mathcal{L} = \{ \mathcal{L}_\mathcal{L} = \{ \mathcal{L}_\mathcal{L} = \{ \mathcal{L}_\mathcal{L} = \{ \mathcal{L}_\mathcal{L} = \{ \mathcal{L}_\mathcal{L} = \{ \mathcal{L}_\mathcal{L} = \{ \mathcal{L}_\mathcal{$ 

Se cumple en informar la puesta en funcionamiento del nuevo sistema para realizar solicitudes de certificados de información al Registro de Testamentos. **A partir del 26 de octubre de 2020, las solicitudes de ingresos y las devoluciones de certificados expedidos por el Registro de Testamentos, será cien por ciento digital y en línea, no atendiéndose de forma presencial.** 

Las solicitudes pendientes de retiro que fueron ingresadas de forma presencial, serán retiradas de forma presencial, previa agenda.

**El procedimiento se realizará únicamente a través de la plataforma denominada "***Ventanilla Única Judicial"* del Poder Judicial, para lo cual **el usuario deberá contar necesariamente con alguna de estas opciones: ser usuario de Ventanilla Única Judicial, ser Usuario ID Uruguay (nivel de confianza: "Verificado Presencialmente") o poseer Cédula de identidad electrónica. El manual de usuario se encuentra disponible en la Ventanilla Única Judicial (ventanilla.poderjudicial.gub.uy).**

## **Procedimiento para el ingreso de nuevas solicitudes**

*1)* El interesado ingresará por una de las tres opciones antes indicadas a la Ventanilla Única Judicial.

*2)* En *"Mis Aplicaciones"* seleccionará la opción *"Solicitud información de Testamentos"* y la opción *"NUEVO".*

*3)* Completará el formulario en línea con los datos del causante ingresando los nombres y apellidos que surgen del cuerpo de la partida de defunción (no del margen del documento), fecha de fallecimiento y si lo tuviere, el documento de identidad del causante.

*4)* Completará los datos que correspondan al solicitante.

*5)* En *"AGREGAR ARCHIVOS"* se adjuntará la imagen (extensiones .jpg o .png .pdf) de la totalidad del testimonio de la partida de defunción (anverso y reverso si lo tiene), debiendo llevar adherido el timbre de Testamentos y Legalizaciones correspondiente.

\* Si se trata de una solicitud exonerada, deberá incluirse además la imagen de la nota en la que conste la misma, firmada por quien esté facultado por el organismo correspondiente (Universidad, etc.).

\* Tratándose de partidas extranjeras deberá adjuntarse imagen del testimonio íntegro de la partida, la cadena de legalizaciones, apostilla y traducción en su caso.

*6)* A continuación aceptará el ingreso de la solicitud oprimiendo *"CONFIRMAR".* El sistema confirmará el ingreso de la solicitud la que quedará visible para el usuario en estado PENDIENTE, asignándole un número de trámite con el que podrá seguir su gestión.

*7)* En caso que la Inspección General de Registros Notariales constatare errores en las solicitudes ingresadas o que faltare información, el trámite será rechazado, explicándose en cada caso las causas. En caso de aceptarse la solicitud, una vez procesada por la Inspección General de Registros Notariales se devolverá el certificado firmado, por el mismo sistema.

*8)* Para el caso de solicitudes respondidas como "rechazadas", el usuario deberá ingresar una nueva solicitud, debiendo corregir los aspectos por los cuales fue rechazado el trámite anterior.

## **Procedimiento para el ingreso de variantes (con oficio)**

**Se entiende por variante todos aquellos nombres y/o apellidos que difieran del cuerpo de la partida y que el Juzgado determine que son una variante.**

Para cada variante deberá adjuntar la imagen del oficio correspondiente expedido por la Sede Judicial.

Cada variante deberá ser ingresada como trámite nuevo e independiente, conforme a lo indicado en el procedimiento precedente (numerales 1 a 8).

La atención y soporte a usuarios será realizada por la Oficina de Recepción y **Distribución de Asuntos (ORDA), en forma telefónica al teléfono 1907 interno 6203 en el horario habitual de oficina y/o a través del correo electrónico consultas@poderjudicial.gub.uy**